# 融資当座貸越 WEB 申込サービス

# ご利用マニュアル

本書では「融資当座貸越 WEB 申込サービス」 (以下、「本サービス」といいます) の操作について説明します。 画面ごとに入力項目、表示内容、操作方法について記載しておりますので、各種操作の際にご参照ください。 なお、本マニュアルでは本サービス利用規定にある「ご請求」を「お申込み」と表現しています。

## 目次

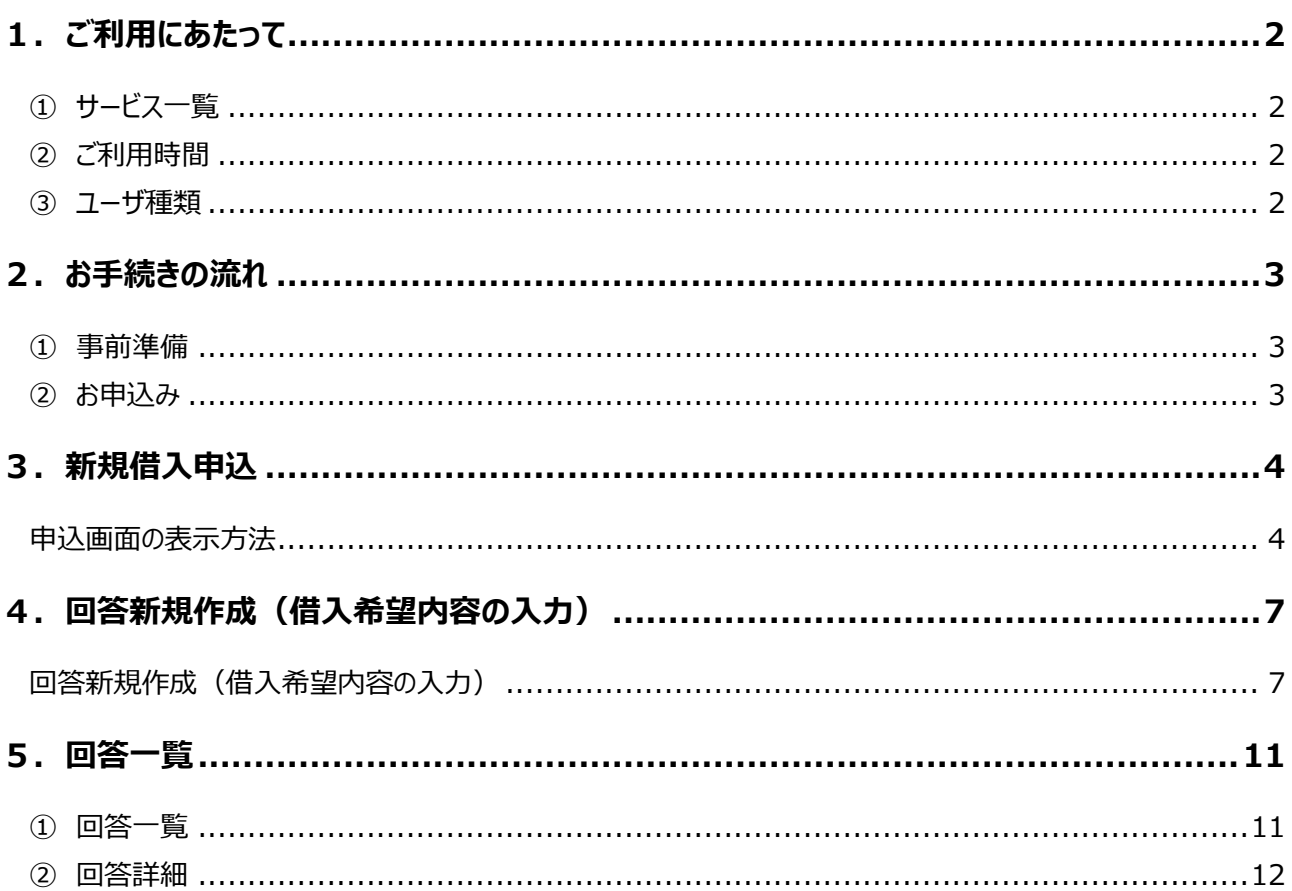

# <span id="page-1-0"></span>1.ご利用にあたって

### <span id="page-1-1"></span>**① サービス一覧**

#### ○ **本サービスでは以下のサービスがご利用できます。**

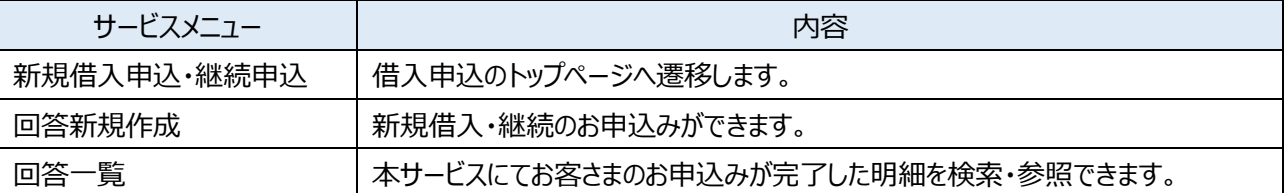

### <span id="page-1-2"></span>**② ご利用時間**

#### **7:00~23:59**

#### ○ **以下の日時については、上記の時間帯であってもご利用できません。**

- ✔ 1月1日から1月3日、5月3日から5月5日の終日
- 毎月第1・3月曜日の2:00~6:00
- ハッピーマンデー(祝日)の前日(日曜日)21:00~当日(月曜日)6:00
- **システムの更新・メンテナンス等により一時的にサービスを休止することがあります。**

#### <span id="page-1-3"></span>**③ ユーザ種類**

#### ○ **ユーザごとに権限が設定されており、利用可能な取扱範囲が異なります。**

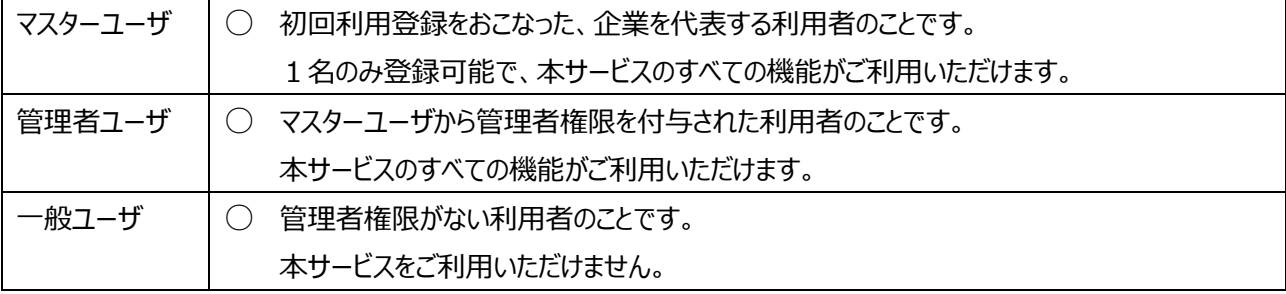

# <span id="page-2-0"></span>2. お手続きの流れ

### <span id="page-2-1"></span>**① 事前準備**

- **本サービスのご利用にあたっては、道銀ビジネスポータルをご利用いただく必要があります。**
- **また、事前に当座貸越契約または当座貸越変更契約の締結が必要です。**

#### <span id="page-2-2"></span>**② お申込み**

- **お申込みの際は、実行希望日の1か月前~3営業日前 16:00 までに申込完了いただくようにご利用をお 願いいたします。**
- **お申込み可能期間を超えたお申込みの場合は、お申込みはなかったものとして取り扱いさせていただきます。**
- **お申込み内容に変更がある場合は、再度お申込みが必要になります。**
- **お申込み内容の確認のため、お申込みの翌営業日に弊行担当者から連絡させていただきます。ご連絡が取れ ない等の理由によりお申込み内容の確認ができない場合は、お申込みはなかったものとして取り扱いさせてい ただきます。**

#### **【お申込みの流れ】**

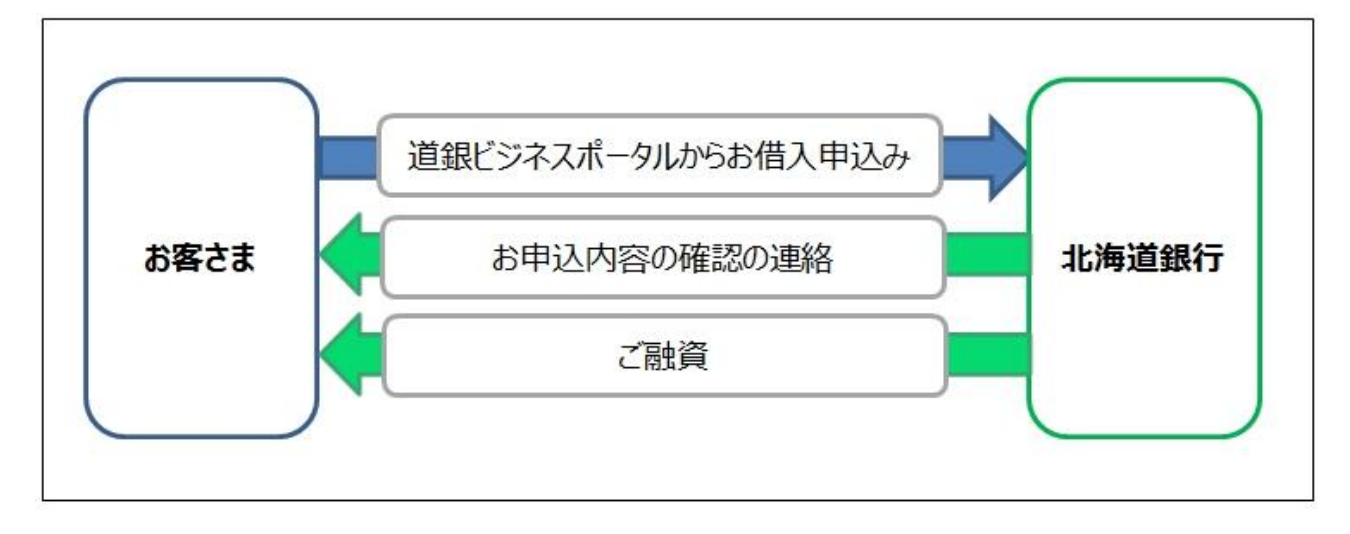

# <span id="page-3-0"></span>3.新規借入申込

#### ○ **新規借入申込のトップページに遷移します。**

### <span id="page-3-1"></span>**申込画面の表示方法**

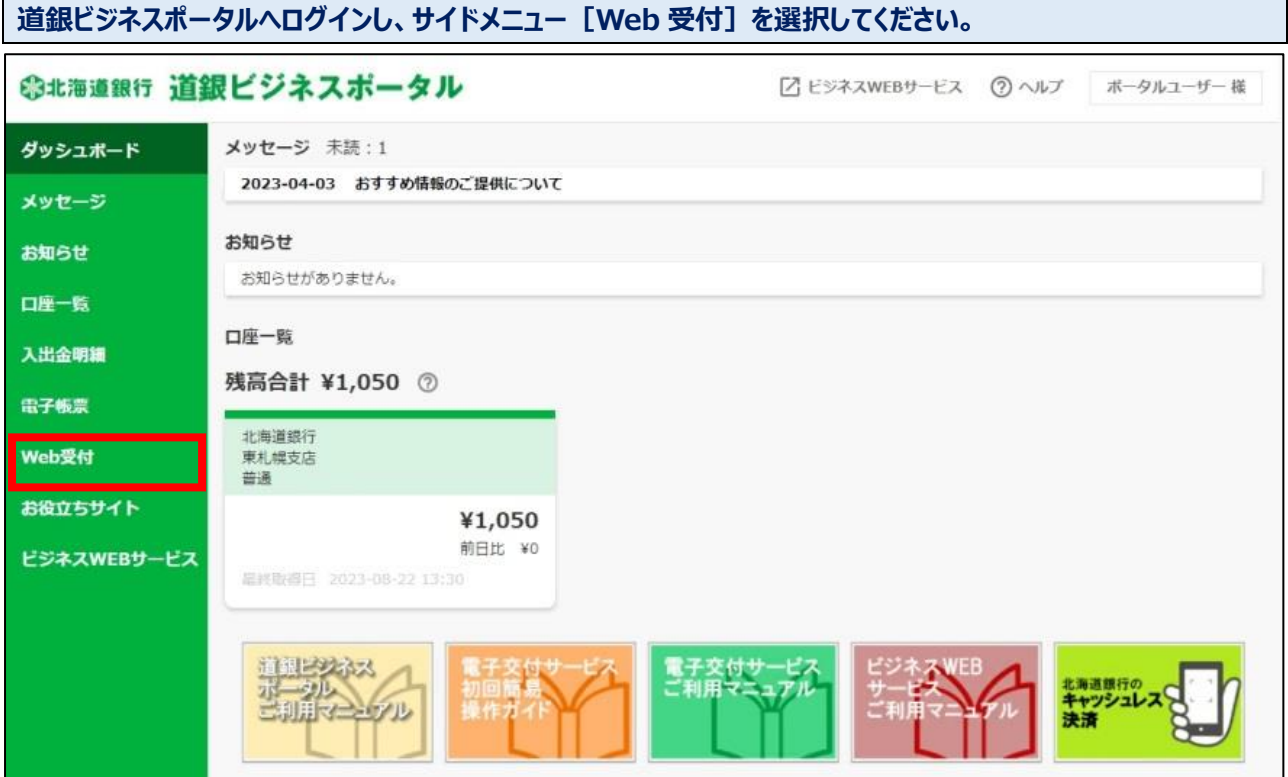

#### **Web 受付サービスの[利用する]ボタンを選択してください。**◎北海道銀行 道銀ビジネスポータル ■ ビジネスWEBサービス ② ヘルプ マスターユーザー 様 ダッシュボード Web受付 Web受付 メッセージ 融資当座貸越WEB申込サービスなどの各種申込受付ができます。 お知らせ ■ 詳細はこちら 口座一覧 ■ 利用する 入出金明細 電子帳票 Web受付 お役立ちサイト ビジネスWEBサービス

## **認証画面が表示されます。確認用パスワードとトランザクション認証番号を入力します。** Web受付認証 **ASSKOO** 融資当座賃越WEB申込サービスなどの各種申込受付はこちらになります。 内容を確認のうえ、「認証」ポタンを押してください。 トランザクション認証番号は、お手持ちのトークンで二次元コードを読み取り、トークンに表示された値をご確認ください。 トランザクション情報 認証項目 確認用パスワード 必須 ........  $\blacksquare$ トークンの中央ボタンを長押し (2秒) し、トークンの電源を入れるとカメラが起動します。 2次元バーコードをカメラで読み込み、トークンに表示された内容を確認のうえ「sign.」に表示された8桁の番号を入力し てください。 入力完了後、トークンの電源を切る場合は中央ボタンを長押し (2秒) してください。 2943 函 ........ **REAL**

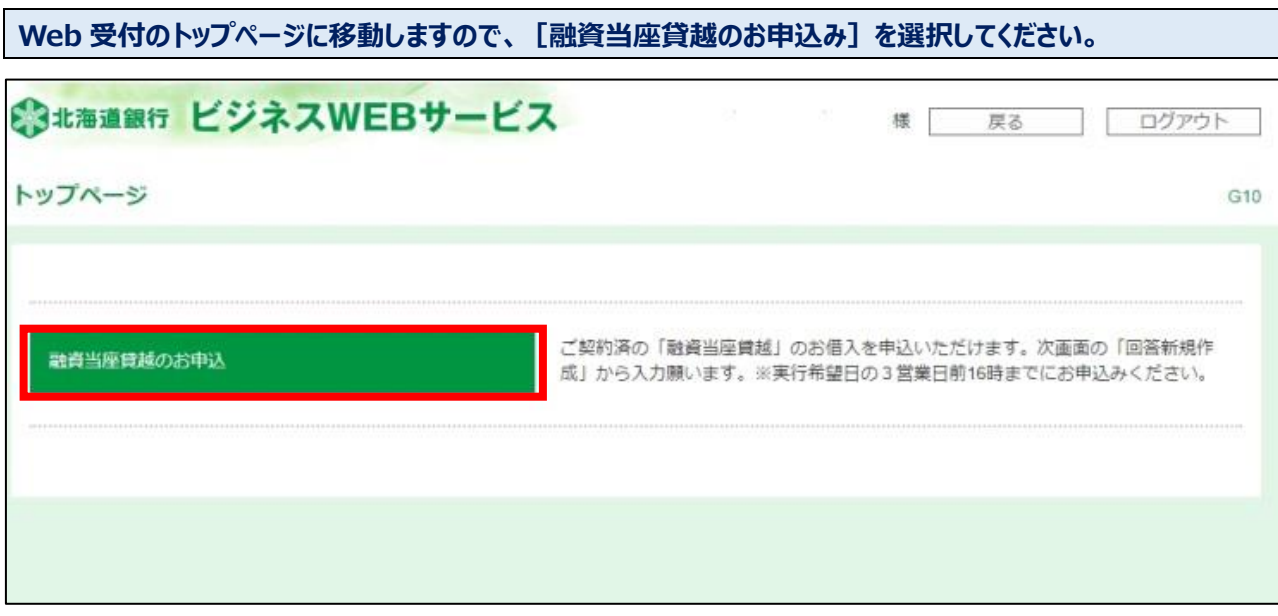

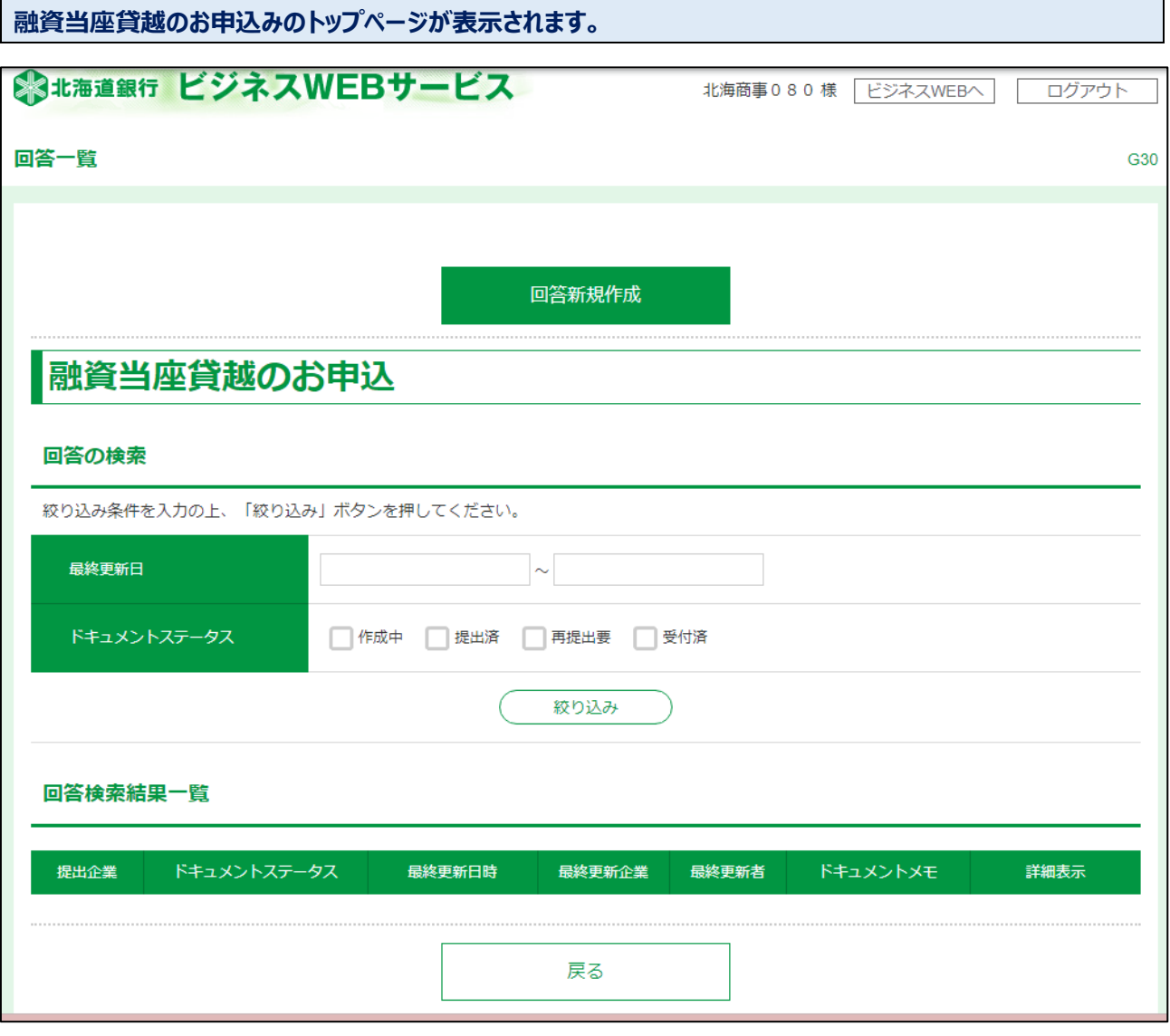

# <span id="page-6-0"></span>4.回答新規作成(借入希望内容の入力)

#### ○ **お客さまより、当座貸越のお申込みをいただくメニューになります。**

<span id="page-6-1"></span>**回答新規作成(借入希望内容の入力)**

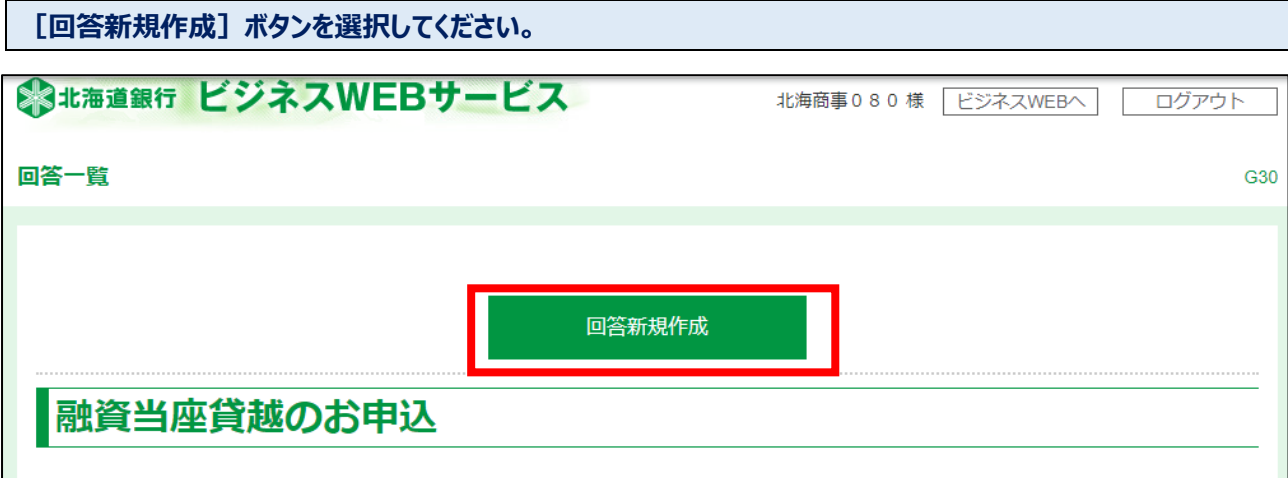

**借入申込のフォームが表示されます。内容に沿って必要項目を入力いただき、[提出]ボタンを選択してくださ い。**

#### ○ **お申込みにあたっては、利用規定の同意が必要です。参照ファイルからご確認ください。**

![](_page_6_Picture_38.jpeg)

![](_page_7_Picture_4.jpeg)

![](_page_8_Picture_105.jpeg)

![](_page_9_Picture_12.jpeg)

# <span id="page-10-0"></span>5.回答一覧

- **お客さまのお申込みが完了した明細を検索・参照できます。**
- **お申込みが完了した後に取下げとなった明細や完済となった明細についても表示されます。**

### <span id="page-10-1"></span>**① 回答一覧**

![](_page_10_Picture_50.jpeg)

### <span id="page-11-0"></span>**回答詳細**

![](_page_11_Picture_13.jpeg)

**お申込みされた内容が表示されます。**

![](_page_12_Picture_8.jpeg)